Das interessante Programm

# **PUFF21 für Windows 7: nun auf CD!**

von Gunthard Kraus, DG8GB

**In der letzten Ausgabe der UKW-Berichte wurde die Wiedererweckung alter DOS-Programme unter Windows 7 genau beschrieben. Deshalb animierte eine kurze Spielphase mit der altbekannten PUFF – Software dazu, sich Gedanken über einen neuen Auftritt zu machen Und so entstand die Idee, PUFF auf einer bedienerfreundlichen CD erneut zu einem annehmbaren Preis anzubieten.** 

#### **1. Für Diejenigen, die es noch nicht oder nicht mehr wissen**

PUFF ist ein HF- und Mikrowellen-CAD-Programm, das unter DOS entwickelt wurde und selbst unter Windows7 immer noch interessant ist. Es arbeitet in der "Frequency Domain" (= im Frequenzbereich) und berechnet die S-Parameter einer Schaltung. Es enthält aber auch einen Microstrip-Calculator, einen einfachen Bauteilsweep zur Optimierung, die Möglichkeit der Berechnung von Sprung- und Impulsantwort und die Ausgabe der zu einem S-Parameter gehörenden Reihen- oder Parallel-Ersatzschaltung. Wegen seiner einfachen und schnellen Bedienung, aber auch wegen der hohen Genauigkeit seiner Berechnungen wurde es oft als "**HF-Taschenrechner**" eingestuft.

Es kommt jetzt in Form einer CD, auf der sich neben den erforderlichen Installationsfiles und der Installationsanleitung noch viele wichtige und nützliche Dinge befinden, wie:

a) ein Zusatzprogramm zur Darstellung eines Parameters als "Bode-Diagramm" (= bode plot = getrennte Darstellung von Amplitude und Phase)

b) eine große private Sammlung von S-Parameter-Files aus dem Internet

c) das kostenlose Grafikprogramm "Irfan View" zum Ausdrucken des Bildschirmes und der Ergebnisse

d) Filter- und Antennenberechnungs-Software sowie die Datenblätter und S-Parameter-Files der im Tutorial verwendeten IC's

e) eine Zusammenstellung nützlicher Device-Files (wie: Stromquelle, Spannungsquelle, Voltmeter, Differenzverstärker, Emitterfolger usw.), die einfach in PUFF eingebunden werden können, falls sie dort nicht schon integriert sind

f) eine Sammlung von Veröffentlichungen (= Artikel mit dem Einsatz von PUFF) des Autors in der Zeitschrift "UKW-Berichte"

g) einer pdf-Version des originalen englischen PUFF-Handbuches

h) einem neu zusammengestellten alphabetischen Stichwortkatalog der wichtigsten Bedienkommandos unter Windows 7

i) und einem **völlig neu verfassten Tutorial mit über 100 Seiten und vielen Projekten.** 

Vom günstigen Preis wollen wir gar nicht reden, denn die kalkulierten 30 Euro kann sich wohl Jeder leisten (Vertrieb über die Zeitschrift "UKW-Berichte", homepage: www.ukw-berichte.de).

#### **Was kann PUFF nicht?**

--- keine Umschaltmöglichkeit auf eine logarithmische Frequenzachse beim Ergebnisdiagramm

--- keine Rauschsimulation und Stabilitätsberechnung

--- kein direkter Komfort der Windowsprogramme zur Bildbearbeitung (mit past, copy….usw.) -- geht

aber prima und problemlos über die Bearbeitung eines Screenshots mit dem auf der CD beigefügten Grafik-Programm "Irfan View!

- --- keine Maus……alles läuft über Tastaturkommandos und Pfeiltasten
- --- keine automatische Berücksichtigen von Open End Extensions bei Microstrip-Leitungen oder die Korrekturmöglichkeiten bei T-Verzweigungen oder das automatische Mitering beim Abknicken von Leitungen. Dazu gibt es aber im mitgelieferten Original-Handbuch leicht anzuwendende Diagramme zur nötigen Korrektur im späteren Layout-Entwurf und entsprechende Beispiele im Tutorial.
- --- keine ungeheure Mengen an Bauteilmodellen und Möglichkeiten, die modernste Microwave CAD Programme (z. B. Ansoft Designer oder ADS usw.) bieten.
- --- keine ausgefeilten Optimiermöglichkeiten, sondern nur ein einfacher Bauteil-Sweep zur Variation eines Parameters

Auch die Datei-Organisation beim Speichern oder Aufrufen von Dateien lässt zu wünschen übrig, aber so war das halt unter DOS. Und bitte aufpassen: **wie in alten Zeiten sind beim Abspeichern des eigenen Entwurfs nur Dateinamen mit maximal 8 Zeichen erlaubt**.

Übrigens:

Das Tutorial, die Software sowie alle anderen Dateien und Zugaben können auch einzeln direkt aus der Homepage des Autors (www.gunthard-kraus.de ) herunter geladen werden. Ist vor allem für Diejenigen gedacht, die noch irgendwo die PUFF-Diskette in einer Schublade liegen haben und alles selbst installieren wollen. Für alle Anderen ist die CD die bessere und bequemere Lösung -- **und die besondere Zugabe von ca. 450 Megabyte an S-Parameter-Files, die sich so im Laufe der Jahre hier angesammelt haben, gibt es nur zusammen mit der CD**.

Und noch etwas:

Auf der CD befindet sich nicht nur die deutsche, sondern auch eine identische englische Ausgabe einschließlich neuem englischem Tutorial.

### 2. Konzept der "PUFF21 für Windows 7" - CD

Es erscheinen diese drei Ordner, wenn sie gestartet wird: **Deutsch English S Parameters and Datasheets** 

Der Deutsch- und der English-Ordner sind identisch aufgebaut. Es folgen darin erneut drei Ordner, nämlich **Installation PUFF Tutorial und Informationen Weitere Software** 

Damit ist das weitere Vorgehen klar, denn im Installationsordner gibt es wieder zwei Möglichkeiten:

**a) Alle Informationen zur Installation\_ Bitte zuerst lesen und** 

#### **b) Software\_Alle Files für den PUFF – Ordner**

Im Gegensatz zu modernen reinen Windows – Programmen muss erst eine DOS-Box (zur Ausführung von DOS-Software) und eine DOS-Shell (= DOS-Bedieneroberfläche) installiert werden. In einen extra anzulegenden PUFF-Ordner auf der Festplatte wird dann alles aus dem PUFF-File-Ordner der CD hineinkopiert und die Verknüpfung zur DOS-Box und zur DOS-Shell hergestellt. Das wär's schon…und es ist wirklich so einfach, wie es sich anhört und es läuft auch perfekt ohne jedes Problem.

Übrigens:

"PUFF21" bedeutet "PUFF Version 2.1". Es handelt sich um die letzte komplett überarbeitete und auf "protected mode – Betrieb" umgestellte Version, bei der Bugs beseitigt und die Diagrammdarstellung verbessert wurde. Das Wichtigste war jedoch die Erweiterung von 500 auf maximal 1000 Simulationspunkte.

#### **3. Das neue PUFF Tutorial**

Das war wohl die größte Arbeit, denn es sollte ein Querschnitt durch die wichtigsten praktischen Anwendungen in der HF- und Mikrowellentechnik geboten werden. Und da einem immer wieder etwas dazu einfällt, sollte man regelmäßig im PUFF-Ordner der Homepage des Autors nachsehen, ob schon wieder eine neue Version verfügbar ist (www.gunthard-kraus.de).

Was jedoch überhaupt herauskam, zeigt am besten das Inhaltsverzeichnis, denn es ist mehr ein Lehrbuch als ein Tutorial entstanden:

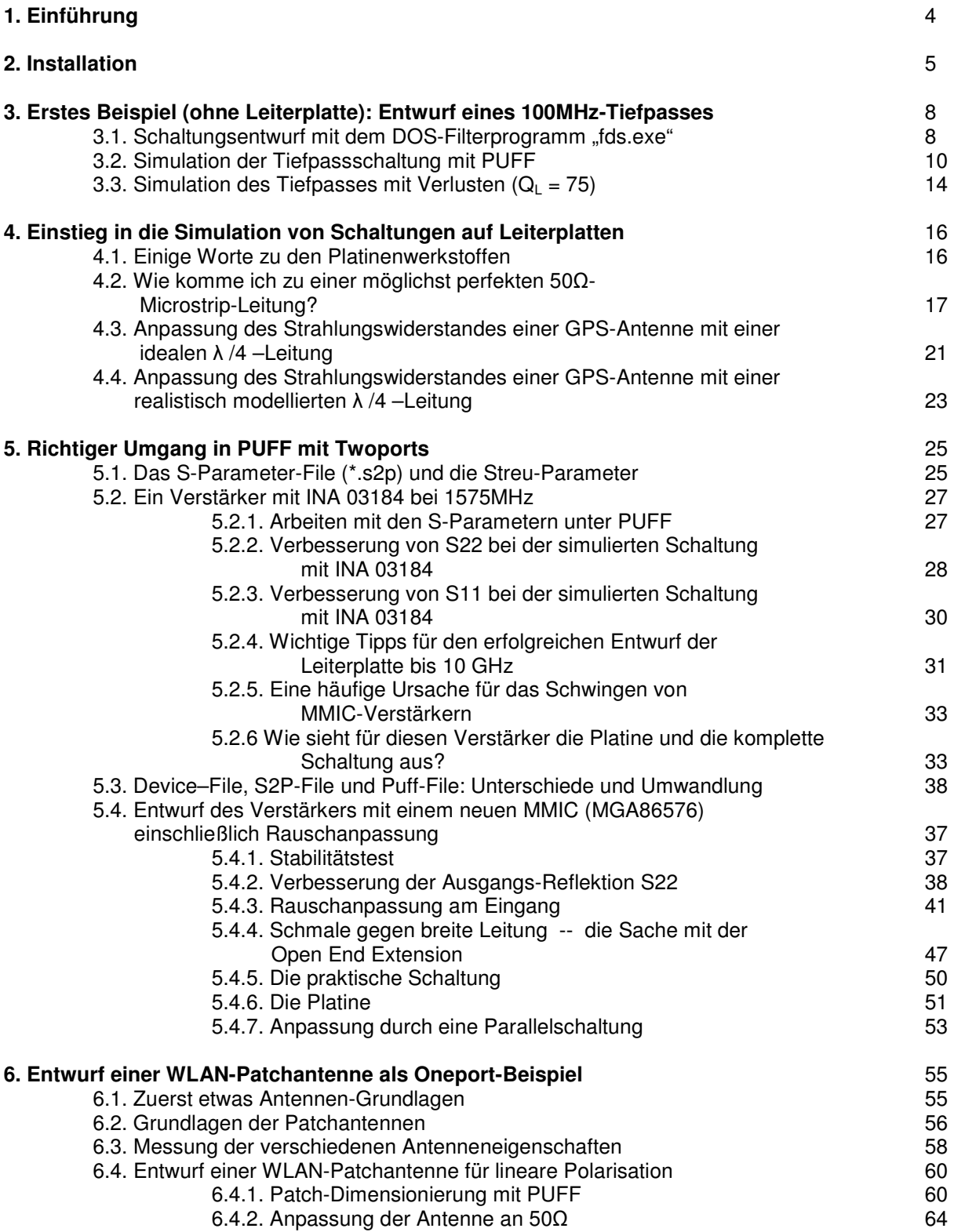

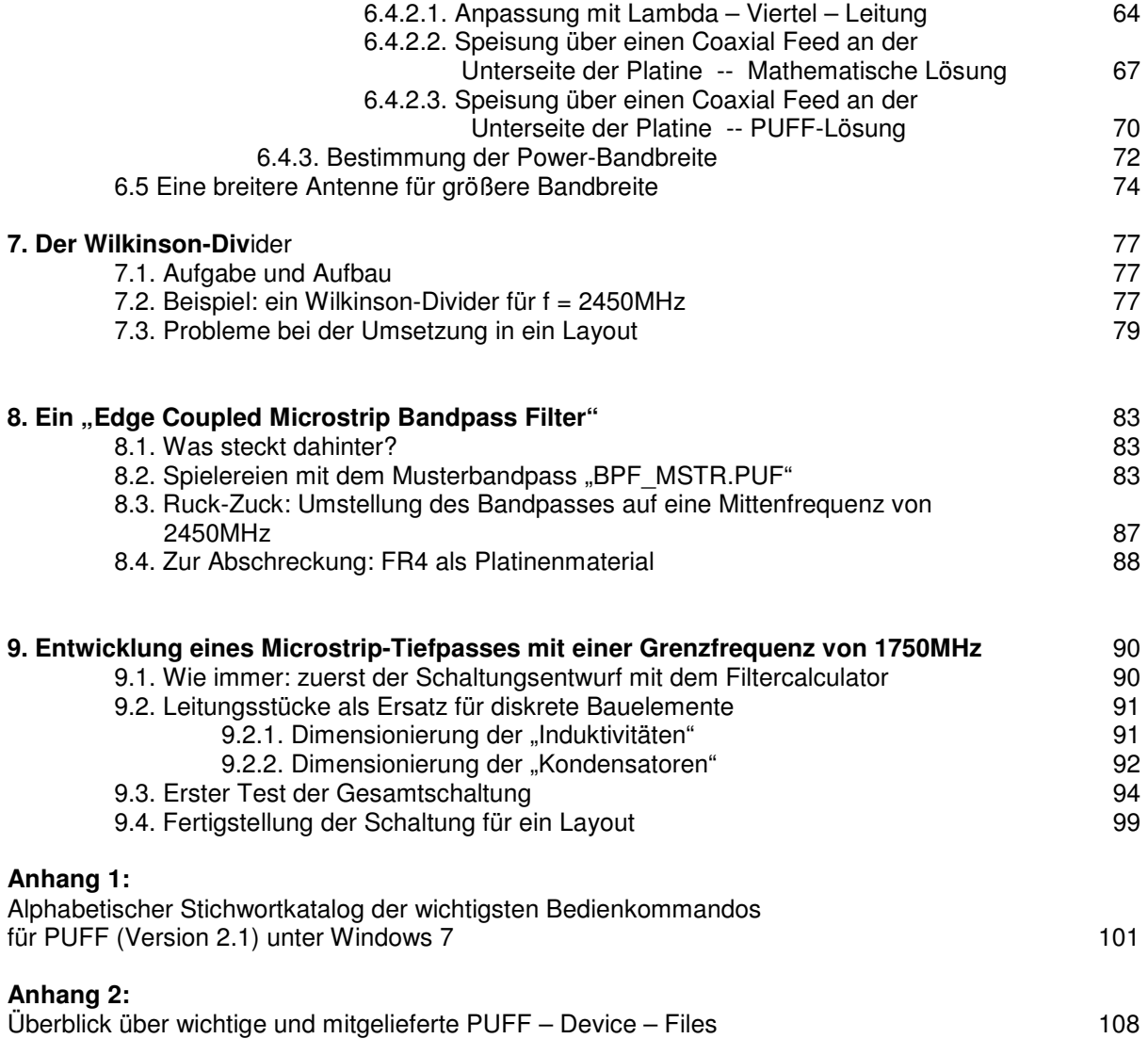

**Um sowohl den grundsätzlichen Umgang mit dem Programm zu zeigen und dazu den Stil des neuen Tutorials zu demonstrieren, folgt der Original-Abdruck eines Teils aus Kapitel 6 (= Entwicklung einer WLAN-Patchantenne). Viel Spaß damit!** 

### **6.4.2.2. Speisung über einen Coaxial Feed an der Unterseite der Platine -- Mathematische Lösung**

Die Möglichkeit b) mit dem Coaxial Feed geht von einem völlig anderen Gedanken aus und dazu müssen wir in Kapitel 6.2. (Grundlagen der Patchantennen) nachsehen. Da gab es folgendes hübsches Bildchen zum Thema "Strom / Spannung / Impedanz" bei einer Patchantenne":

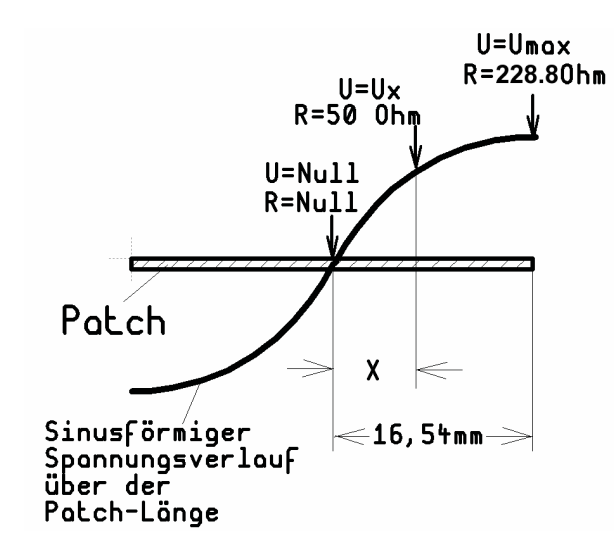

Wer genau hinsieht, der erkennt:

a) In Patchmitte ist die Spannung = Null, aber der Strom hat ein Maximum. Also haben wir hier die Impedanz "Null Ohm".

b) An der strahlenden Patchkante ist der Strom sehr klein, aber die Spannung hat dort ihr Maximum. Folglich ist an dieser Stelle die Eingangs-Impedanz hoch (…bei unserer Antenne waren es ca. 228,8Ω als Eingangswiderstand).

Logischerweise muss es dann zwischen diesen beiden Punkten eine Stelle geben, die eine Eingangs-Impedanz von exakt 50Ω besitzt!

Wenn wir dort ein winziges Loch bohren und diesen Punkt ("von unten her") mit dem Innenleiter einer SMA-Buchse verbinden, dann haben wir es geschafft. Diese SMA-Buchse wird dann auf die kupferkaschierte Unterseite der Patchantenne aufgelötet.

Die beiden folgenden Bilder einer für Meteosat-Empfang entwickelten Antenne sollen zeigen, wie das genau gemeint ist.

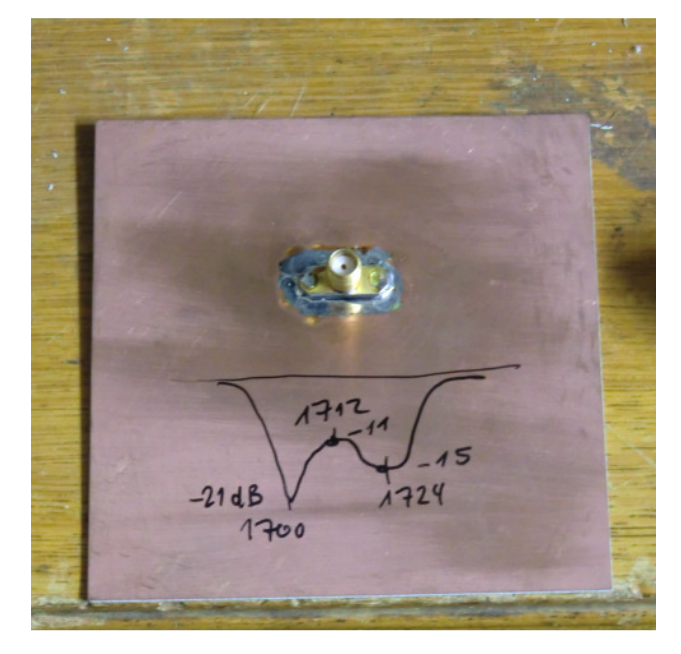

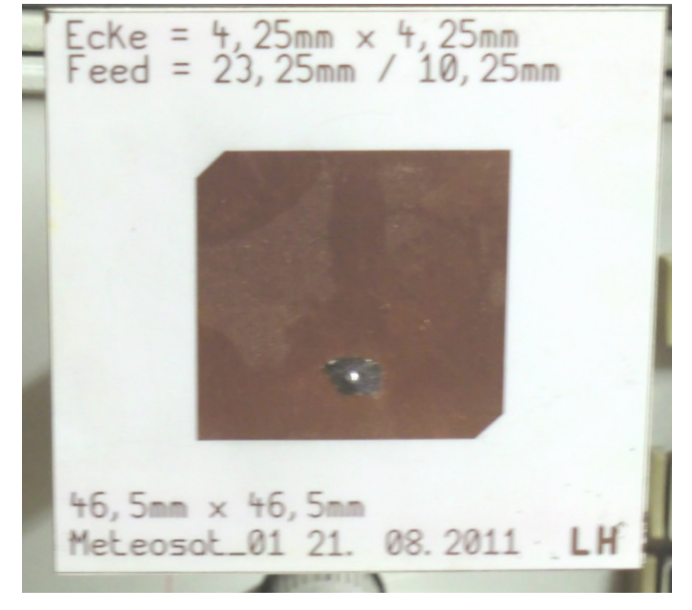

Zur genauen Ermittlung des "Feedpoints" brauchen wir nochmals das Bild der vorigen Seite:

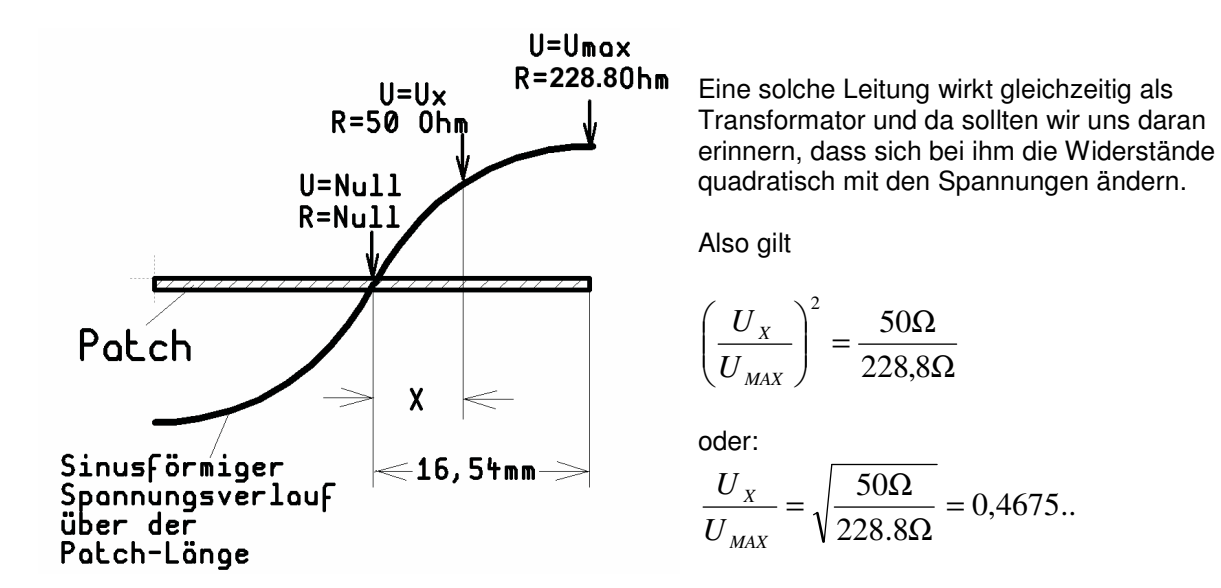

Dann nützen wir den sinusförmigen Spannungsverlauf und schreiben:

$$
\frac{U_{MAX} \cdot \sin\left[\left(\frac{X}{16,54mm}\right) \cdot 90^{\circ}\right]}{U_{MAX}} = 0,4675... = \sin\left[\left(\frac{X}{16,54mm}\right) \cdot 90^{\circ}\right]
$$

Da gibt es in der Mathematik die "Arcus Sinus Funktion" und mit der holen wir uns (z. B. über den Taschenrechner mit seiner sin<sup>-1</sup> - Taste) den zugehörigen Winkel. Er beträgt 27,87<sup>°</sup> und wir können schreiben:

$$
\frac{X}{16,54mm} = \frac{27,87^{\circ}}{90^{\circ}}
$$

on Project Window Help

Also brauchen wir eine Bohrung in der Entfernung *X* 

$$
X = 16,54mm \bullet \frac{27,87^{\circ}}{90^{\circ}} = 5,12mm \text{ vom}
$$

 $0,4675.$ 

Patch-Mittelpunkt in Richtung der strahlenden Patchkante.

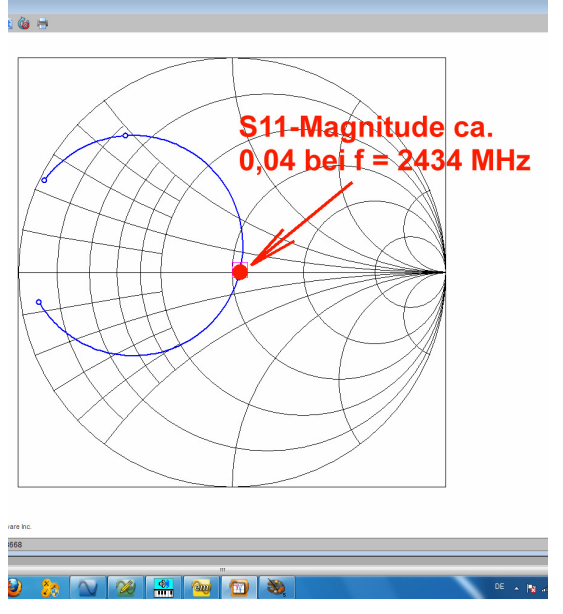

Man möchte ja nun wissen, ob das alles so stimmt und so sein kann. Der exakteste Weg dazu ist natürlich die Herstellung und Vermessung eines Prototyps --- aber das ist auch der teuerste und aufwendigste, und er kann dauern.

Also wurde nochmals die kostenlose EM-Software "Sonnet Lite" aus dem Internet angeworfen und die komplette Antenne mit allen Verlusten simuliert. Einschließlich des Innenleiters der auf der Unterseite angelöteten SMA-Buchse, der als "Via mit 0,8mm Durchmesser" berücksichtigt wurde. Das Ergebnis ist schon faszinierend und höchst erfreulich:

#### **Die Resonanz liegt bei 2434MHz und die Anpassung ist fast perfekt (S11 = 0,004).**

Zur verschobenen Resonanzfrequenz:

Das Via stellt ja eine Induktivität dar und erniedrigt deshalb die Resonanzfrequenz. So liegt sie nun bei 2434 statt bei 2450 MHz, aber die Magnitude von S11 (= Reflektionsfaktor r) beträgt nur 4% und das passt doch hervorragend zu unserer PUFF-Arbeit und zu den Überlegungen. Und damit ist es langsam Zeit für einen Prototyp.

Aber: wer bekommt da keine Lust, zusätzlich auch Sonnet Lite zu installieren? Das kostenlose Tutorial dazu gibt es unter www.gunthard-kraus.de …

## **6.4.2.3. Speisung über einen Coaxial Feed an der Unterseite der Platine -- PUFF-Lösung**

Das eben erhaltene Ergebnis wollen wir gleich mit PUFF nachkontrollieren und das geht so: **Wir** teilen **zunächst einmal gedanklich die Antenne** gedanklich in der Mitte **(bei Impedanz Null Ohm)** und erhalten zwei gleich lange Leitungsstücke mit derselben Breite (und damit auch mit demselben Wellenwiderstand von 4,604Ω -- Siehe Kapitel 6.4.1) sowie identischen Längen von  $33.08$ mm  $/2 = 16.54$ mm.

**Die linke Hälfte** (von der Patchmitte bis zur linken Patchkante) wird genau am vorgesehenen Feedpoint **nochmals geteilt** und an diesen Feedpoint wird Port 1 angeschlossen.

Das **kurze Stück von der Patchmitte bis zum Feedpoint** erhält zunächst exakt die Länge, wie sie sich im Teil "a)" als mathematische Lösung ergeben hat, nämlich **5,12mm**.

Das restliche Stück vom Feedpoint bis zur linken Patchkante wird dann **16,54mm – 5,12mm = 11,42mm lang.** 

Und jetzt geht es los!

Die Schaltung im folgenden Bild ist leicht zu durchschauen, denn die drei Leitungsstücke werden durch "**Kurzschlussbrücken**" miteinander verbunden.

**An den äußersten Patchkanten ist jeweils der Strahlungswiderstand mit 734**Ω **angeschlossen. Port 1 führt zur Verbindung zwischen linkem und mittlerem Leitungsstück. Der Frequenzbereich ist auf 2,44…2,46 GHz eingegrenzt. Der Smithchart-Radius wurde auf 0,02 verkleinert. Die in Feld F4 eingestellte Designfrequenz fd beträgt 2,45 GHz** 

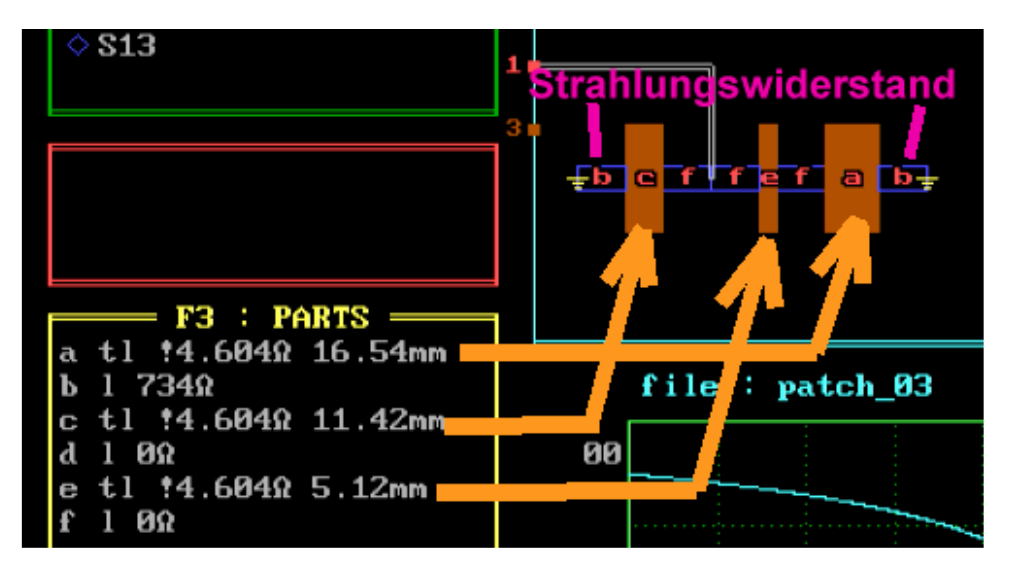

Nun folgen noch einige Tipps für die Optimierungsarbeit:

a) Mit zunehmender Verbesserung der Anpassung sollte man den Smithchart – Radius immer weiter verkleinern, um genau den Verlauf der S11-Kurve analysieren zu können.

b) Verläuft die Kurve links vom Smithchart-Mittelpunkt, dann ist der Eingangswiderstand an Port 1 zu klein. Dann muss das mittlere Leitungsstück vergrößert und das linke verkleinert werden, aber die Summe beider Längen muss weiterhin 33,08mm betragen.

b) Verläuft die Kurve rechts vom Smithchart-Mittelpunkt, dann ist der Eingangswiderstand an Port 1 zu groß. Dann muss das mittlere Leitungsstück verkleinert und das linke vergrößert werden, aber die Summe beider Längen muss weiterhin 33,08mm betragen.

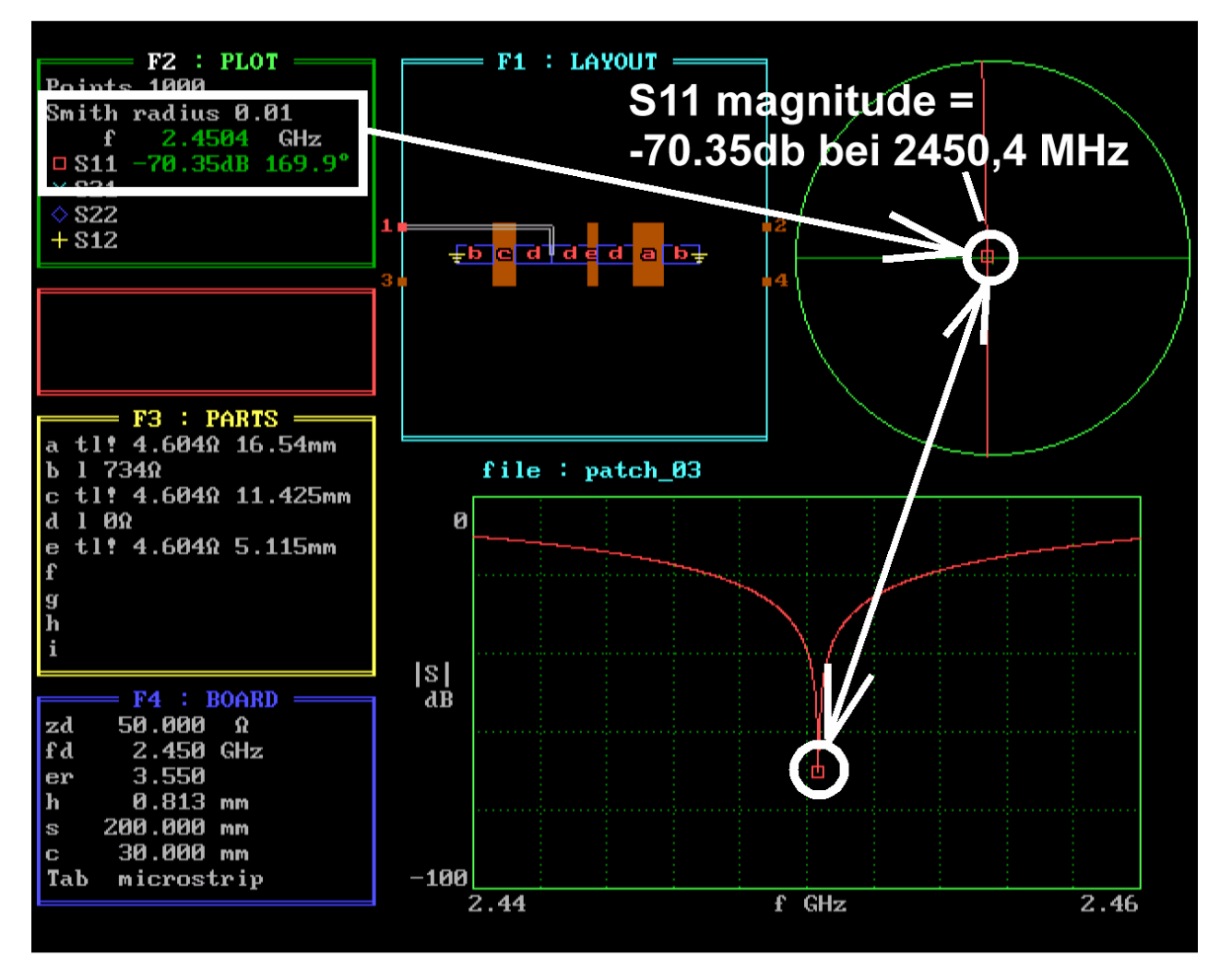

So sieht das Endergebnis aus:

Und nun kommt das Ergebnis der Mühen. Es ist vortrefflich, denn

**a) die Resonanzfrequenz stimmt fast genau überein (2450,4 statt 2450 MHz).** 

**b) Der Wert von S11 ist mit -70,35 dB nicht mehr verbesserungsfähig.** 

#### **6.4.3. Bestimmung der Power-Bandbreite**

Das ist schwieriger, denn da muss man die S-Parameter heranziehen und in Leistungen denken. Die hinlaufende und die rücklaufende Welle werden zwar als Spannungen angegeben, aber in Wirklichkeit ist es Wirkleistungen, die entweder von der Quelle zum Verbraucher laufen (= Incident Wave) oder vom Verbraucher-Eingangsport zurück in Richtung Quelle geschickt werden, wenn die Anpassung nicht stimmt (= Reflected Wave). Lediglich zur besseren Anschaulichkeit werden aus diesen Leistungen die Quadratwurzeln gezogen. So kommt man auf Ausdrücke, die Spannungswerte enthalten!

Wenn man jetzt nach den Bandgrenzen fragt, bei denen "die von der **Antenne abgestrahlte Leistung um 30% zurückgegangen ist", muss man zunächst davon ausgehen, dass bei der Resonanz die Reflektion (S11) sehr klein ist und deshalb nahezu keine Leistung zur Quelle zurückläuft. Also haben wir dort eine Abstrahlung von 100% der zugeführten Leistung.** 

Dann kann man für den Fall der (wegen zunehmender Fehlanpassung am Antenneneingang) um 30% zurückgegangenen abgestrahlten Leistung schreiben:

$$
\frac{\textbf{P}_{\text{reflected}}}{\textbf{P}_{\text{incident}}} = \hspace{-10pt}\left(\frac{\textbf{U}_{\text{reflected}}}{\textbf{U}_{\text{incident}}}\right)^2 = 0.3 = r^2
$$

So erhält man ..r<sup>"</sup> (= Magnitude von S11) zu  $\mathbf{r} = \sqrt{0.3} = 0.55$ 

**Man fährt deshalb mit dem Cursor auf der S11-Kurve der Antenne entlang, bis ein S11-Wert von 0,55 (= -5,19dB) angezeigt wird und liest die zugehörige Frequenz ab. Das macht man für steigende und für sinkende Frequenz und bildet hinterher die Frequenzdifferenz. Sie ist dann tatsächlich "die Bandbreite, innerhalb der die abgestrahlte Leistung um maximal 30% abnimmt".** 

Als ersten Schritt wandeln wir den **S11-Magnitude-Wert von 0,55 in einen dB-Wert um** -- denn diese Darstellung benützt PUFF für seine S-Parameter. Das ergibt:

S11 in dB = 20 x log r = 20 x log 0,55 = **-5.19 dB** 

Dann holen wir nochmals das vorhin eingesetzte PUFF-File mit der Anpassung des Patches über einen Coaxial Feed von der Unterseite der Platine her (….Na, hoffentlich haben Sie es korrekt gespeichert…) und stellen unter F2 den **Smithchart-Radius auf r = 1. Außerdem brauchen wir eine Frequenzachse beim Plot-Diagramm von 2,4 bis 2,5 GHz..** 

**Jetzt wird simuliert und anschließend mit der** < Bild runter > - Taste **die bei der Ergebniskurve**  markierte Frequenz solange vermindert, bis **S11 = -5,19 dB (…es reichen auch -5,2dB…) angezeigt wird.** 

**So sieht das für abnehmende Frequenz aus:** 

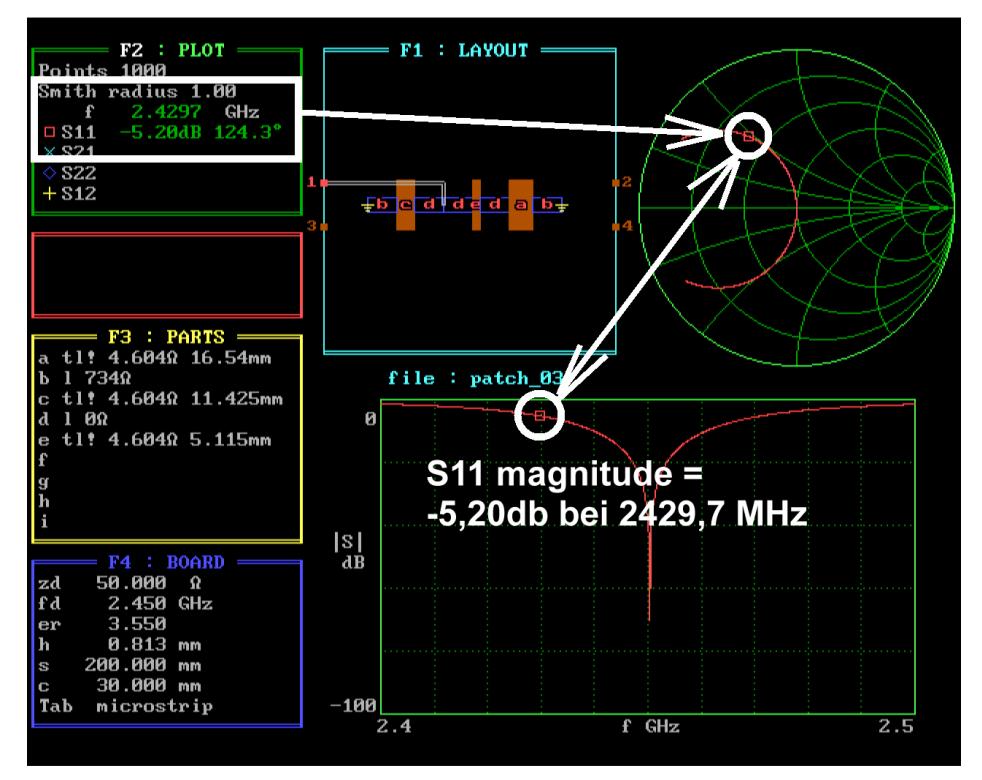

**Und das ergibt sich bei steigender Frequenz:** 

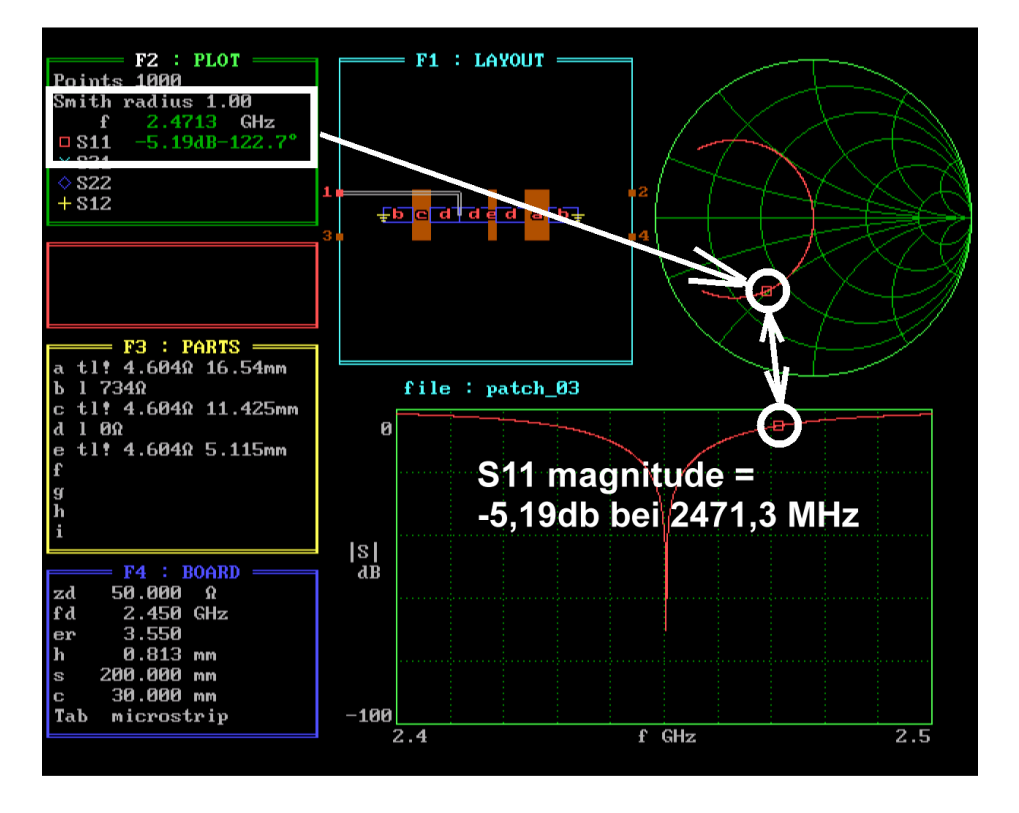

Damit errechnet sich die Bandbreite für einen Leistungsabfall um weniger als 30% zu

---------------------------------------------------------------------------------------------------------------------------

## **2471,3 MHz – 2429,7 MHz = 41,6 MHz**

#### **Zusammenfassung:**

Es macht richtig Freude, wieder mit diesem HF-Taschenrechner zu arbeiten. Moderne Microwave-CAD-Programme mit ihren riesigen Modell-Bibliotheken sind natürlich im Prinzip haushoch überlegen, aber:

**Wenn es um das Austesten von spontanen Ideen oder um die schnelle Berechnung eines einzelnen S-Parameters geht, ist eben ein solcher Taschenrechner von der Einfachheit der Bedienung und der Eingabegeschwindigkeit her die erste Wahl.** 

Aber deshalb hat man sowohl PUFF wie auch mächtige Simulationsprogramme (beim Autor: Ansoft Designer SV und Sonnet Lite) gleichzeitig auf dem PC und dem Notebook installiert. In diesem Sinn: viel Spass mit PUFF und der HF-Technik und dazu unzählige neue Schaltungseinfälle.